Welcome to the new AT&T Online Account Management system. This document will explain how to do the following (click on any of the **blue links** below to go directly to that portion of this document):

- **Log in to your account**
- **View Your Bill**
- **[Make a Payment Online](#page-1-0)**
- **[Enroll in Paperless Billing](#page-2-0)**
- **[Enroll in Auto Pay](#page-2-0)**  $\bullet$

# **Logging In To Your Account**

To log into your account, go to the [AT&T Online Account Management](http://www.att.com/mylogin) system. (If you have not already established an online account, we encourage you to do so by registering. To register, follow the instruction on the right hand side of the web page.)

- 1. Select Your Product Type
- 2. Enter your user information
- 3. Enter your password
- 4. Press the **Log In** button

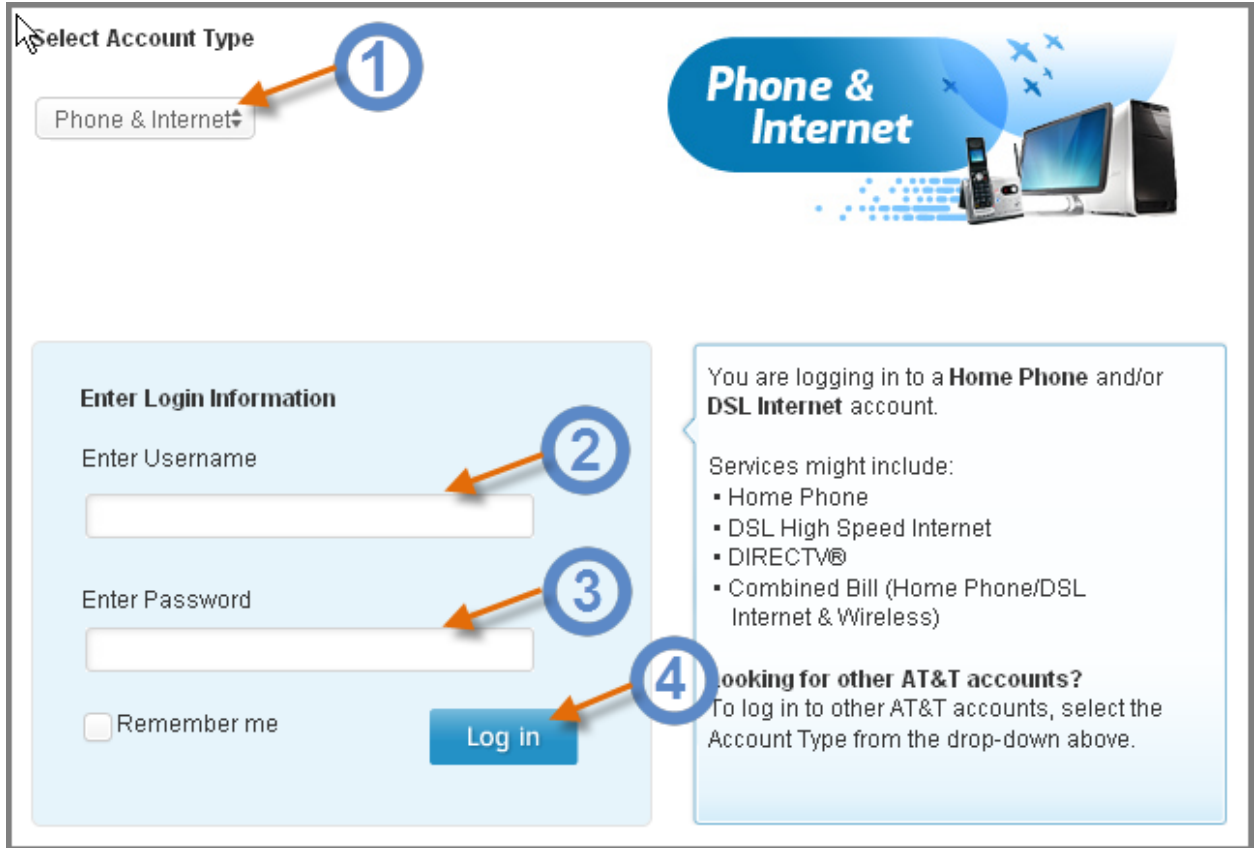

### **Viewing Your Bill**

Log in to **AT&T Online Account Management**.

1. Select **Bill Summary** under the **Billing & Payments** tab.

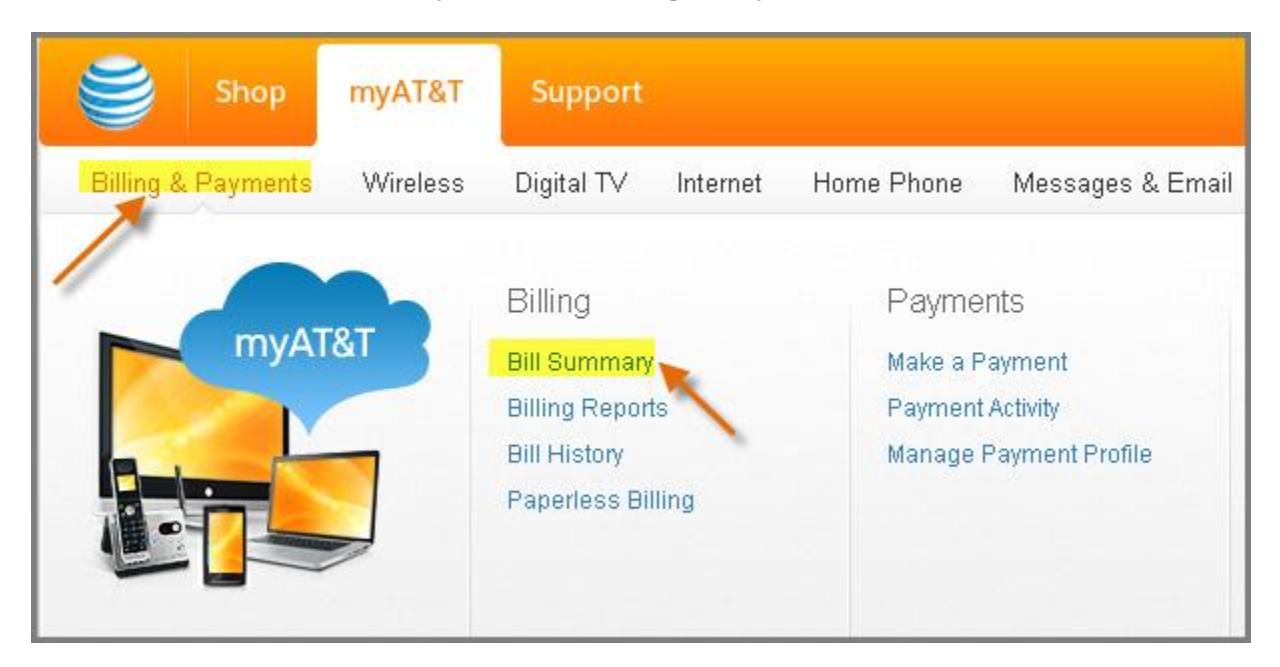

2. Select **View Full Bill** on the Bill Summary page.

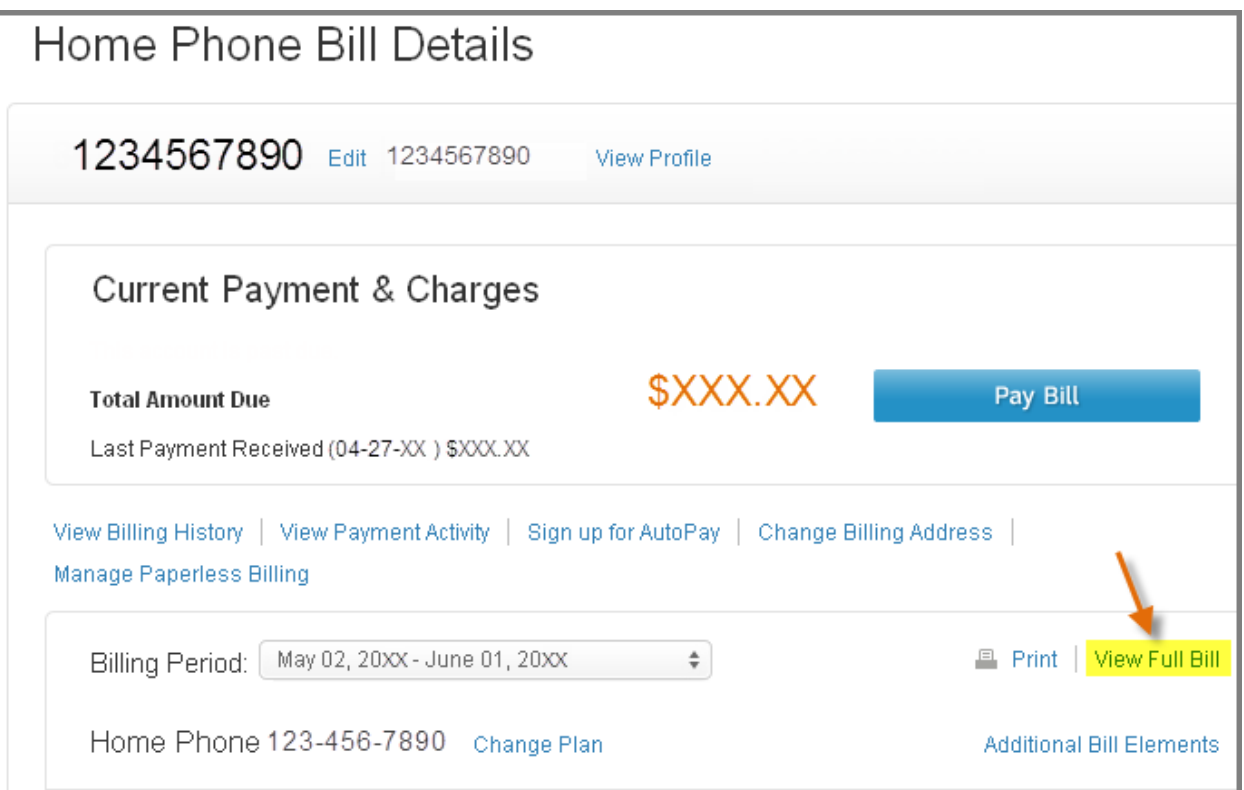

### <span id="page-1-0"></span>**Making an Online Payment**

Log in to **AT&T Online Account Management**.

3. Press **Make a Payment** button on the **Billing & Payments** tab.

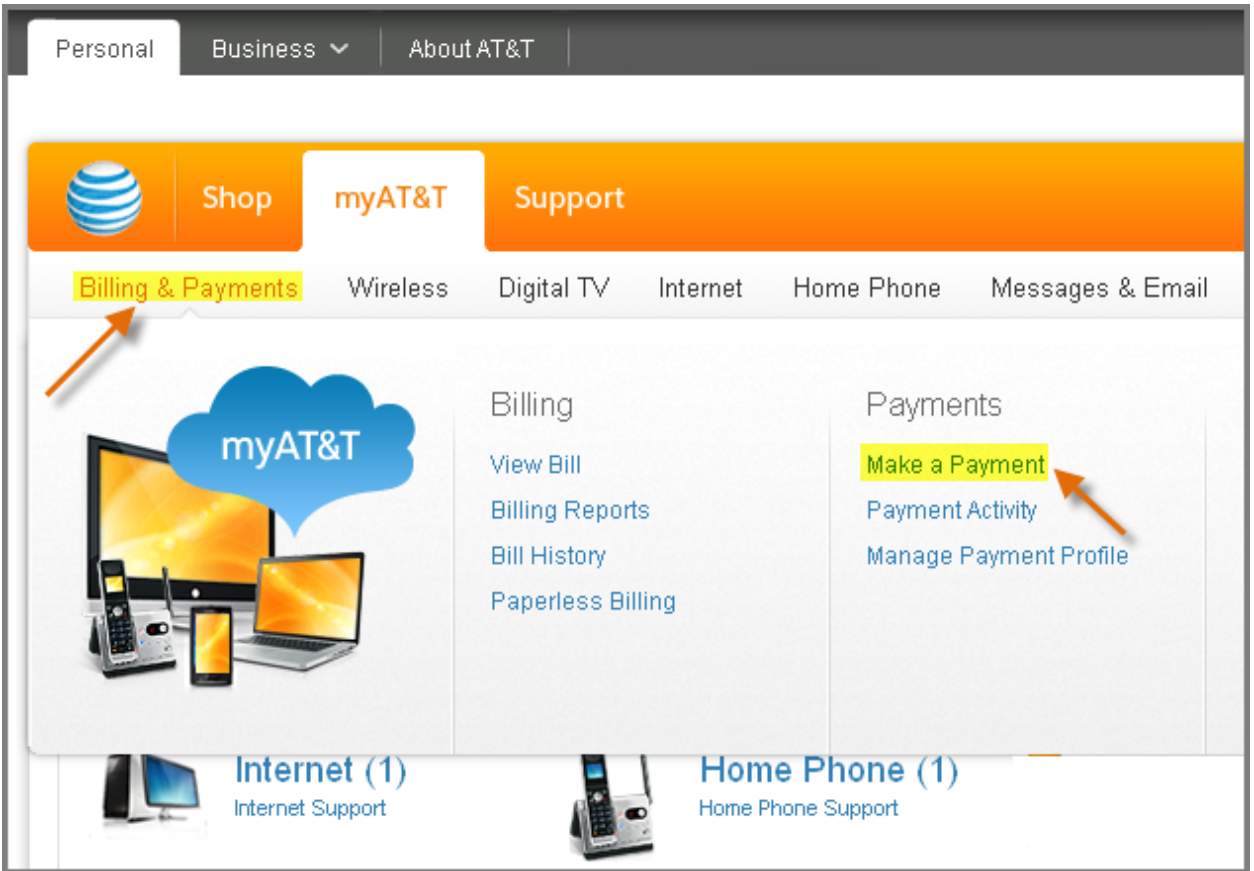

On the next screen

- 1. Select the **Total Amount Due** radio button or select **Other Amount** and enter a different amount that you wish to pay.
- 2. Choose your **Payment Method**. If you have paid online before, then **previously used** options will be displayed. Otherwise, select **Checking/savings account** or **Credit/debit card.** (To see a list of accepted credit cards, click on the link "What cards do you accept?"
- 3. Select **Pay Now** or **Schedule Payment Date** and select a date from the pop-up calendar (note: dates in blue denote the days that are on or before the bill due date).

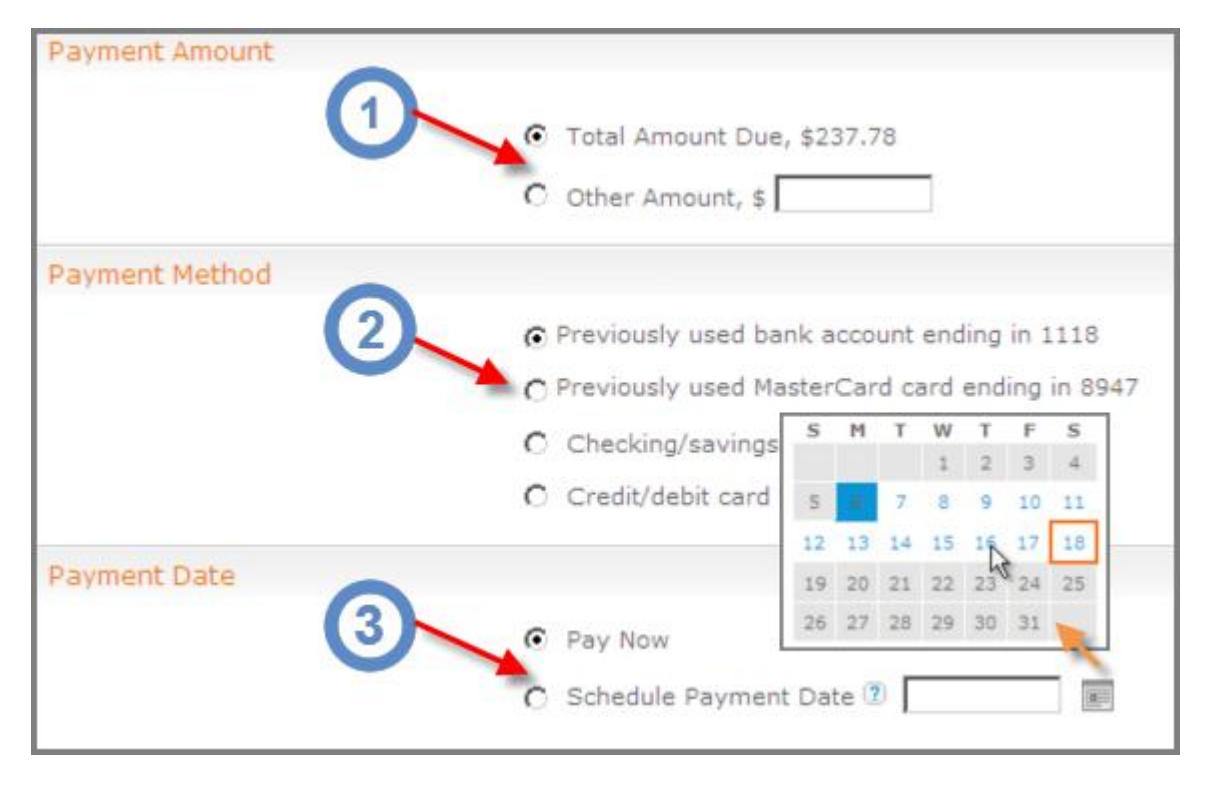

On the next screen

- 1. Read the **Terms and Conditions**
- 2. And then, press the **Submit** button
- 

Your payment is now processing. An email notification will be sent to the address on file shortly.

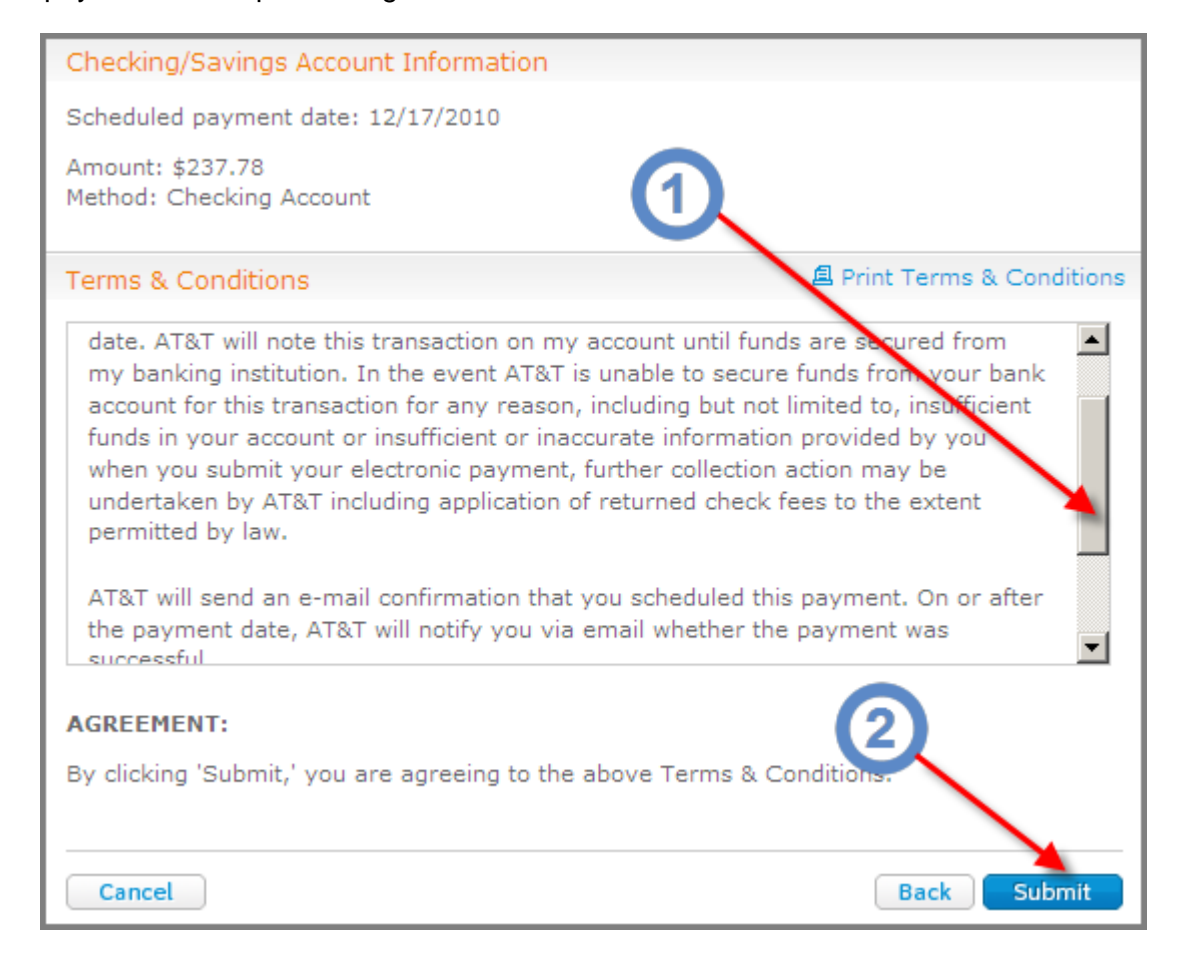

## <span id="page-2-0"></span>**Enroll in Paperless Billing**

Log in to [AT&T Online Account Management](http://www.att.com/mylogin)

1. Select **Paperless Billing** under the **Bill & Payments** tab

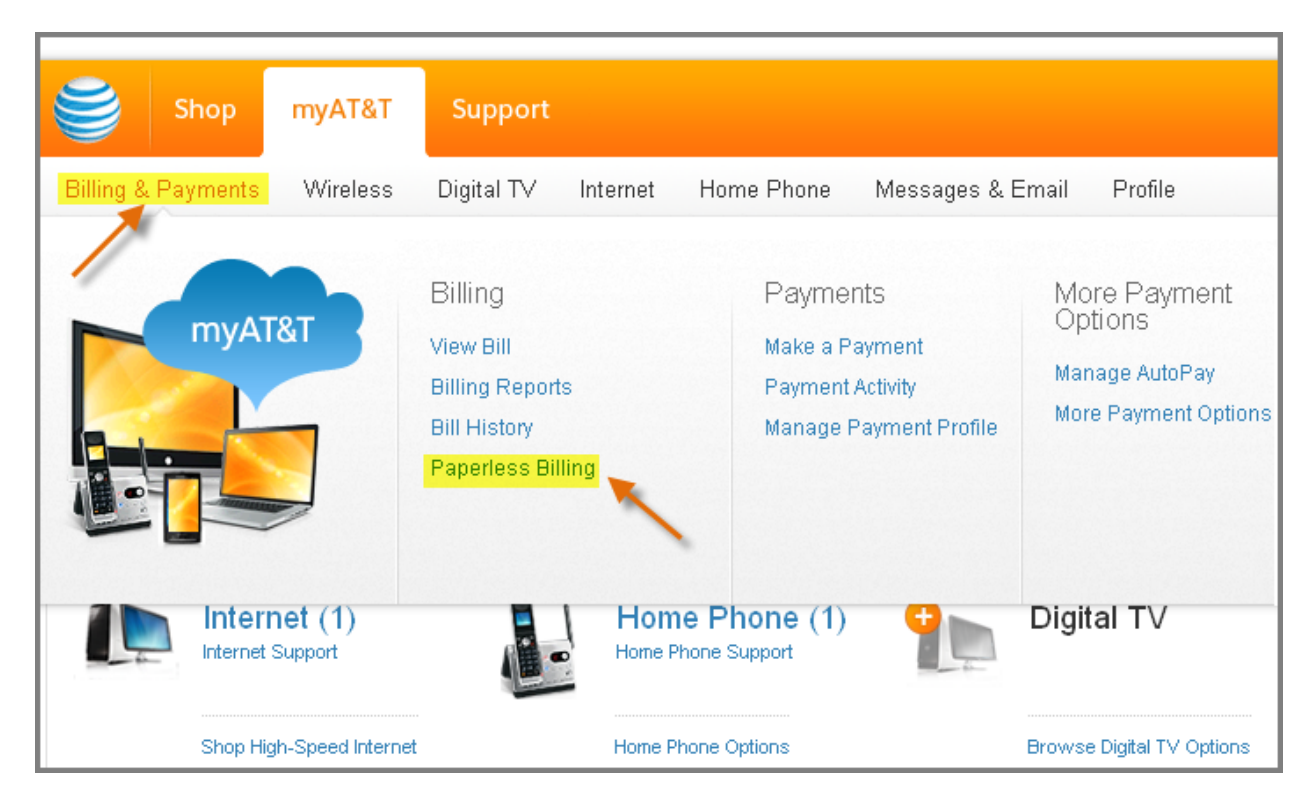

On the next screen

- 1. Select **Sign me up for paperless billing** checkbox under Paper Bill Options
- 2. Select **Save**

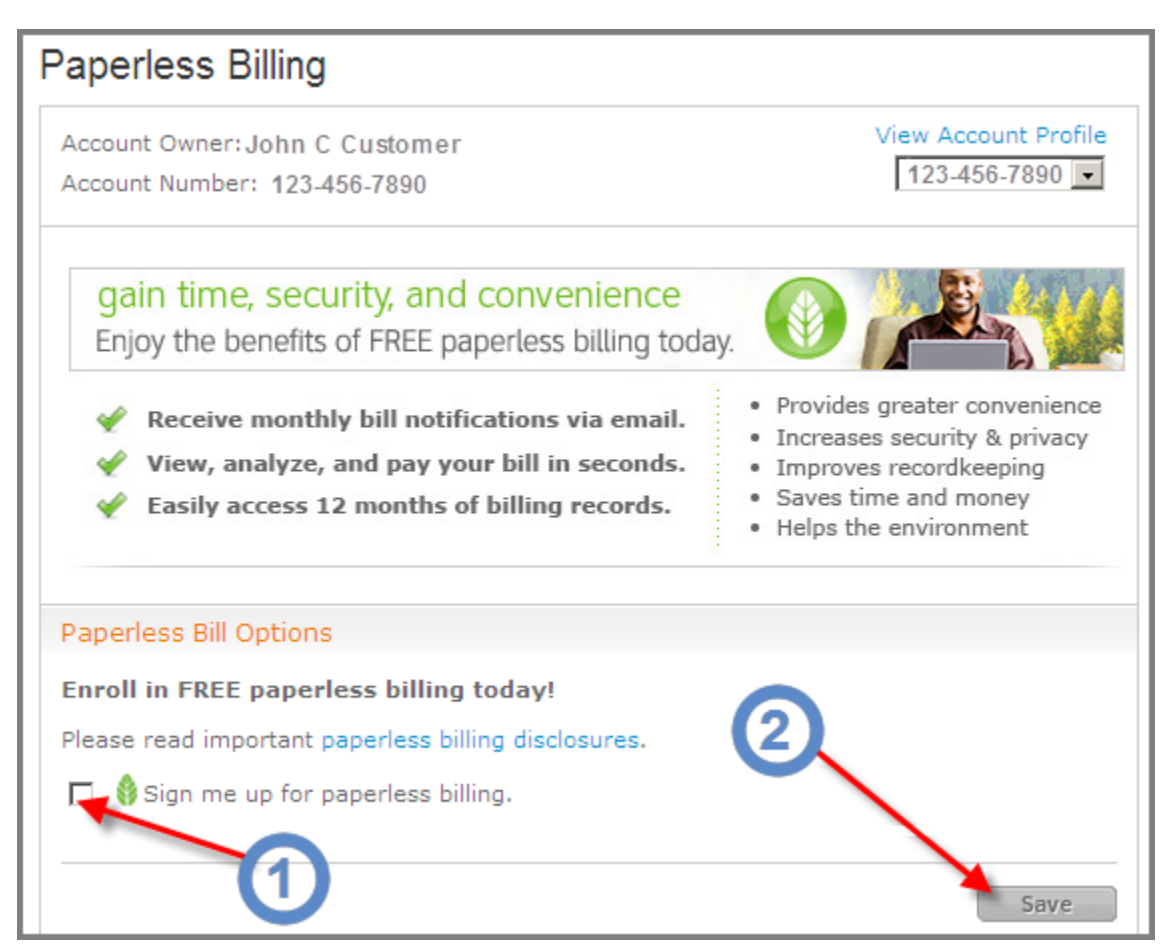

# **ENROLL IN AUTO PAY**

Log in to **AT&T** Online Account Management

- **1.** Select **Bill & Payments** tab
	-
- **2.** Select **Manage AutoPay** under More Payment Options

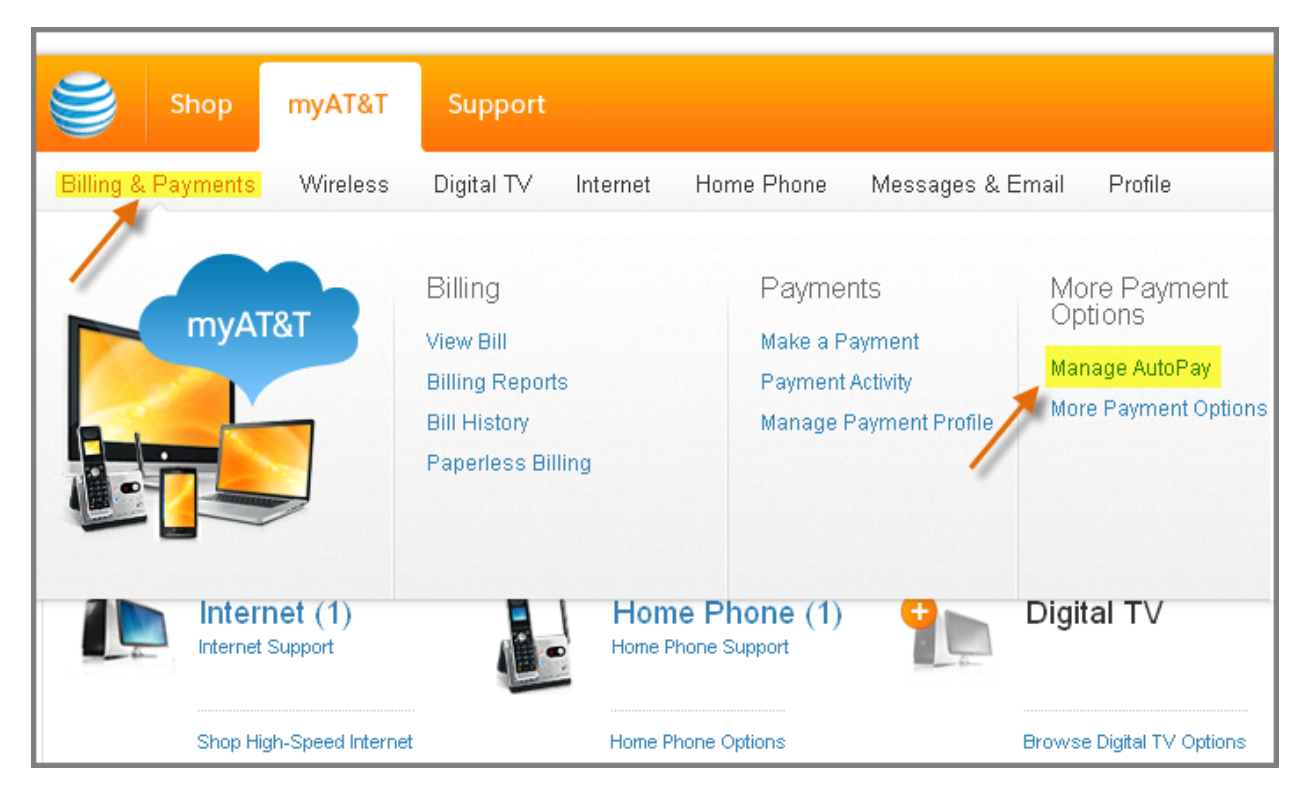

On the next screen

- 1. Select **Checking/savings account** or **Credit/debit card** (for a list of accepted cards, click on "Which cards do you accept?").
- 2. Press the **Next** button

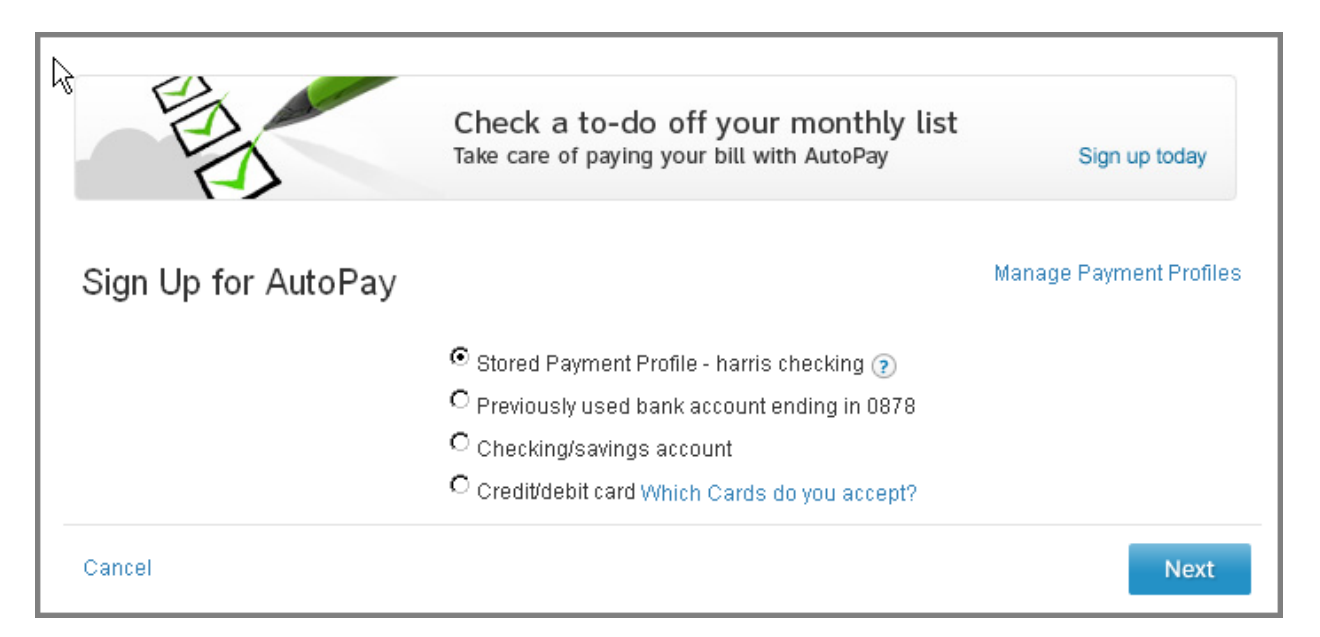

- 1. Select **Checking** or **Savings button** (if you selected Checking/savings account)
- 2. Enter the bank account information or enter credit card information requested
- 3. Press the **Next** button.

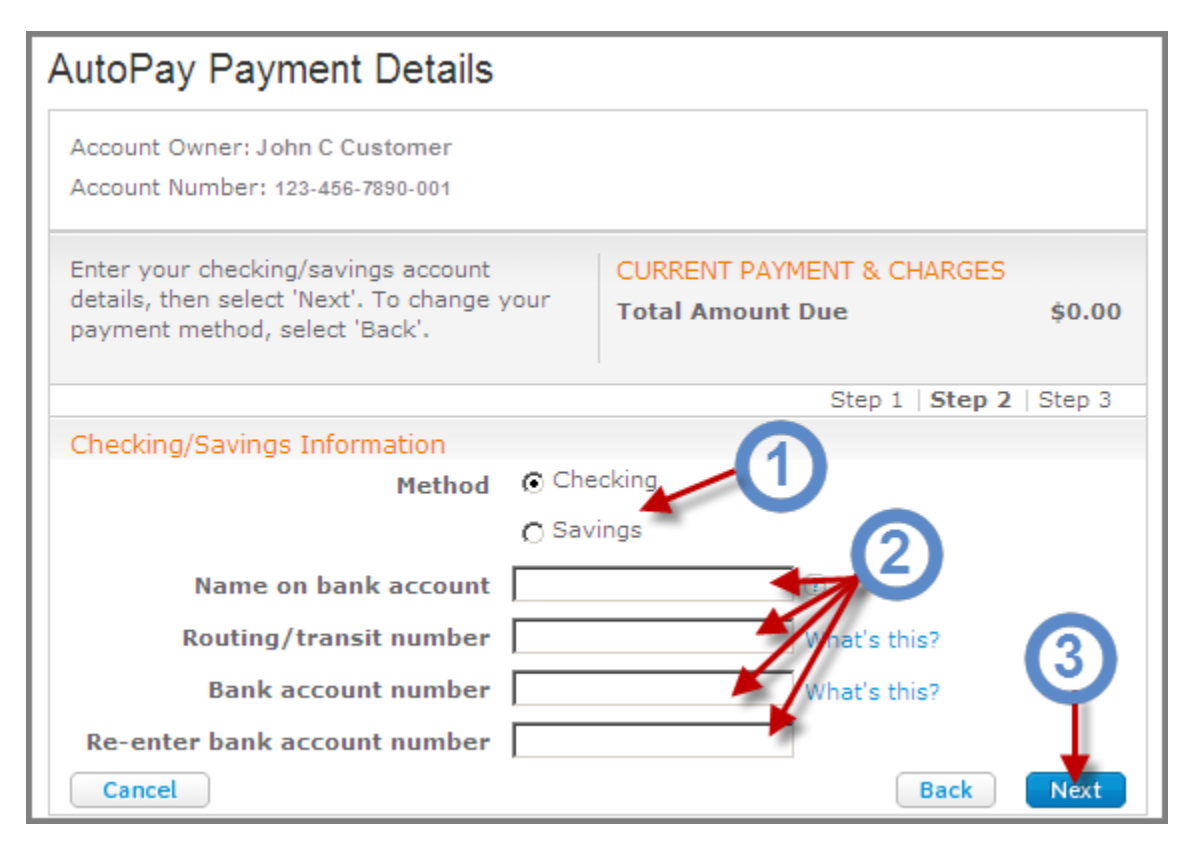

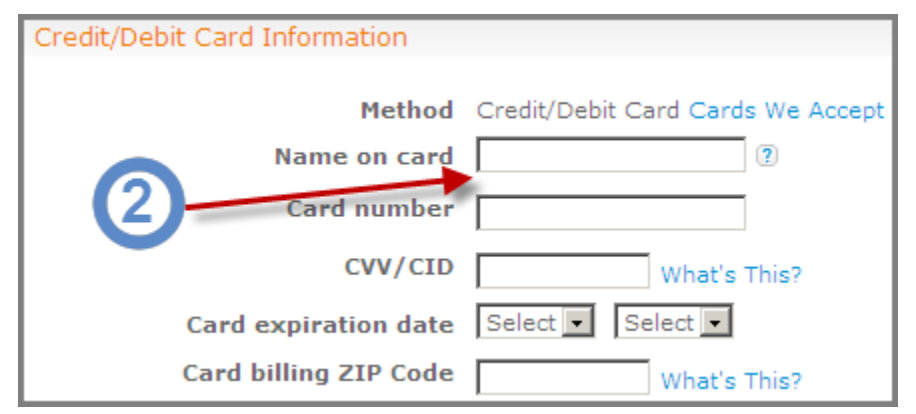

#### On the next screen

#### 1. Read the **Terms and Conditions**

2. And finally, press the **Submit** button.

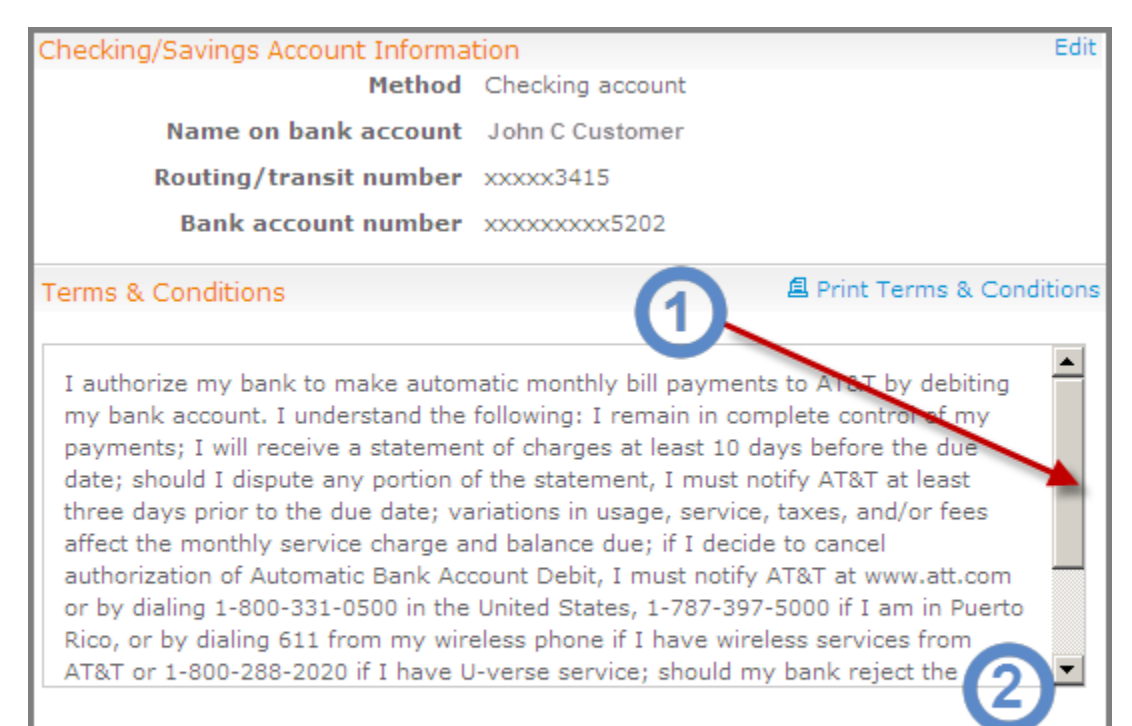

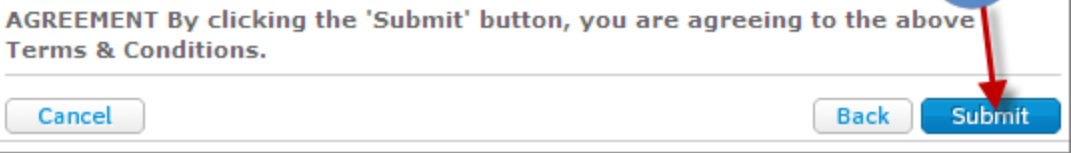

On the next screen, your confirmation will appear

1. Print a copy for your filing – if you wish.

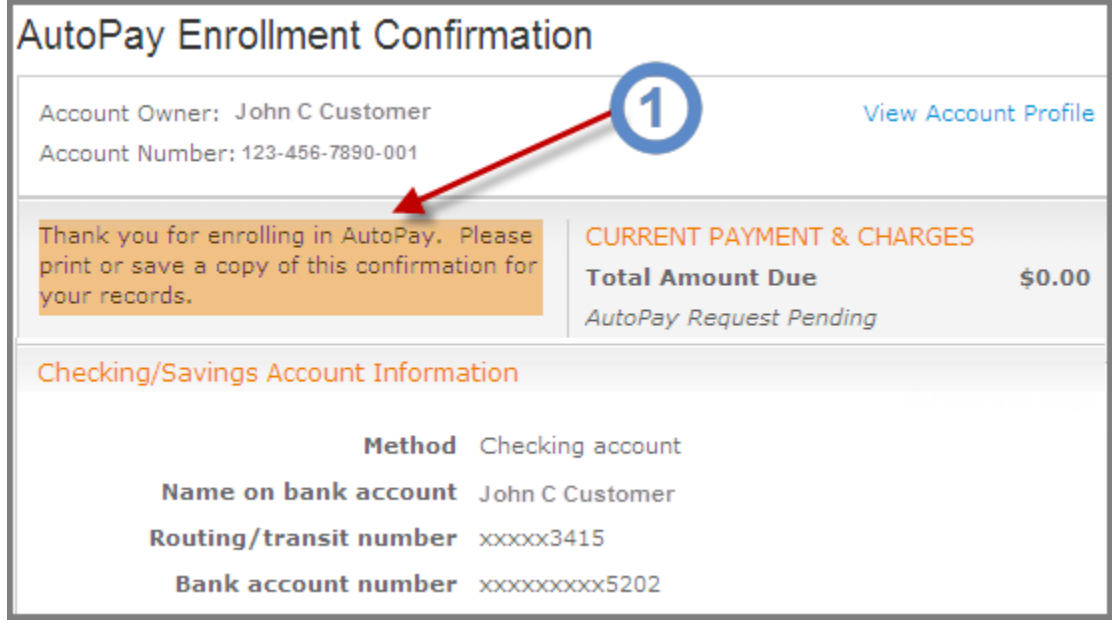